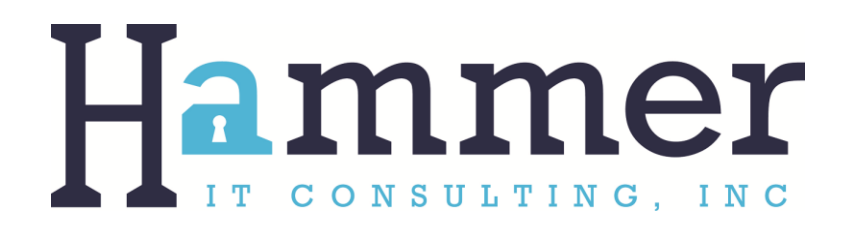

## **Facebook Tips**

**How to download a copy of your Facebook data**

1. On the web, visit the **General Account Settings** page.

2. At the bottom of your **General Account Settings**, click **Download a copy of your Facebook data**.

- 3. Click **Start My Archive**.
- 4. Enter your **password** and click **Submit** to continue.
- 5. Click **Start My Archive** to start the process of creating your Facebook archive.
- 6. Click **Ok**.

7. Wait for an **e-mail** or **Facebook notification** letting you know your Facebook archive is ready to download.

8. Click **Download Archive**.

9. Enter your **password** and click **Submit** to download your Facebook archive.

**Website[: http://www.hammeritconsulting.com](http://www.hammeritconsulting.com/)**

**E-mail: [info@hammeritconsulting.com](mailto:info@hammeritconsulting.com)**

## **Below is a table with the data type and description of the information that you will see in your Facebook archive:**

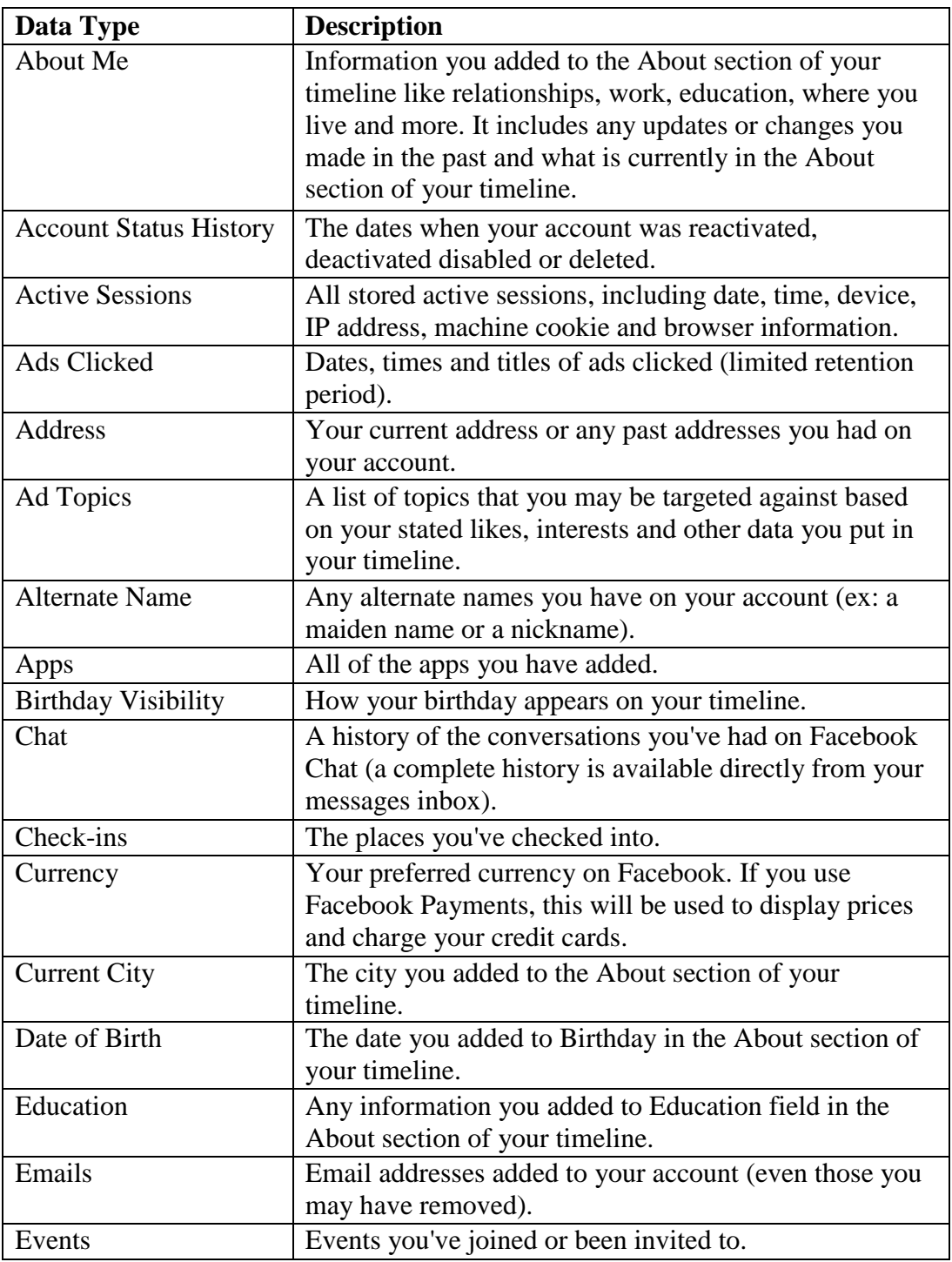

**Website[: http://www.hammeritconsulting.com](http://www.hammeritconsulting.com/)**

**E-mail: [info@hammeritconsulting.com](mailto:info@hammeritconsulting.com)**

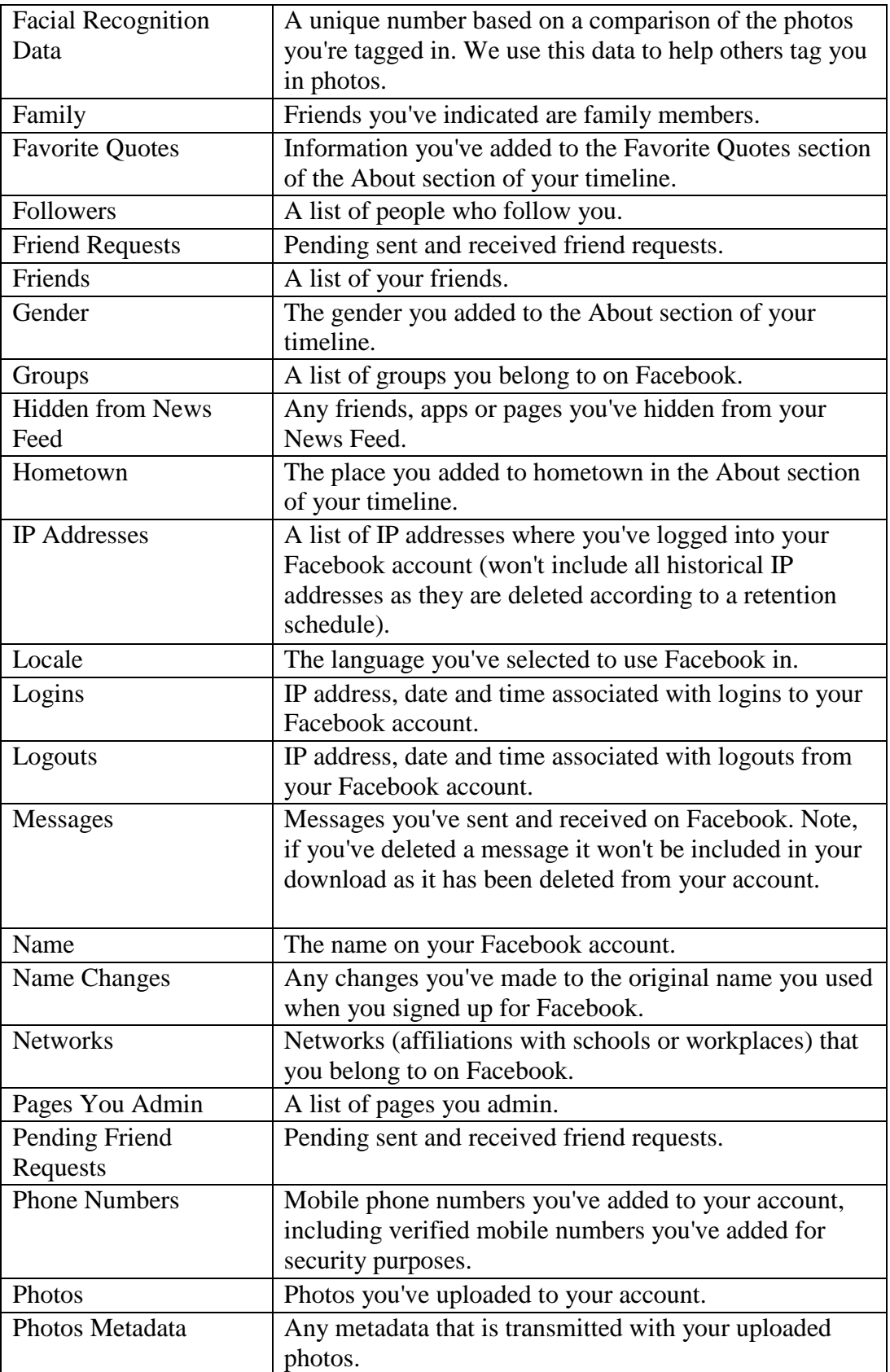

**Website[: http://www.hammeritconsulting.com](http://www.hammeritconsulting.com/)**

**E-mail: [info@hammeritconsulting.com](mailto:info@hammeritconsulting.com)**

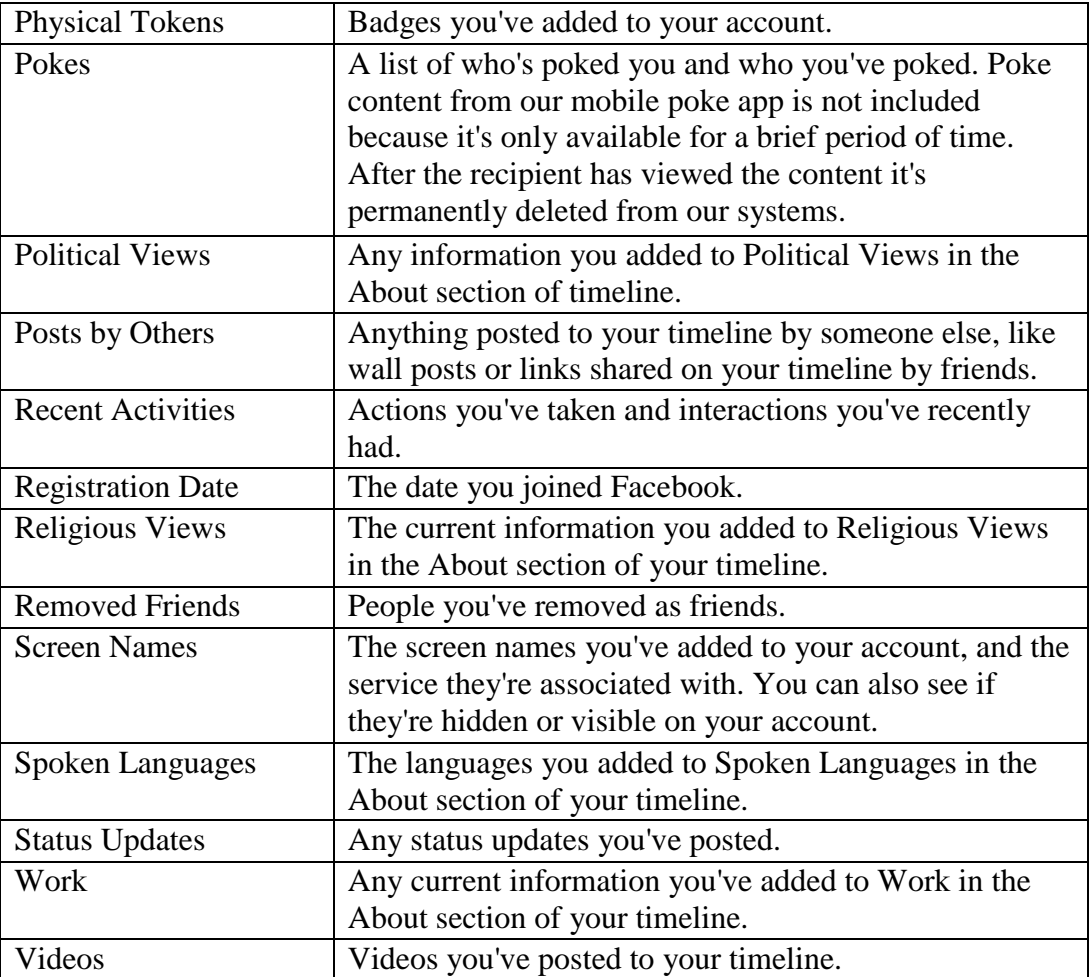

**Website[: http://www.hammeritconsulting.com](http://www.hammeritconsulting.com/)**

**E-mail: [info@hammeritconsulting.com](mailto:info@hammeritconsulting.com)**

## **Preventing apps from accessing your information**

You can view and control the data apps collect by going to the App Settings page that can access as follows:

Website: Click on **down arrow** to the right of your Facebook home page, select **settings** and select **Apps** from the left column. That brings up a page for your installed apps. Click on an app to see and edit permissions.

Mobile: Click on the **3 horizontal lines** (upper right Android and bottom of iOS screen) to bring up the menu and scroll down and click **Account Settings** and then **Apps**. Tap on an app to view and edit its privacy settings.

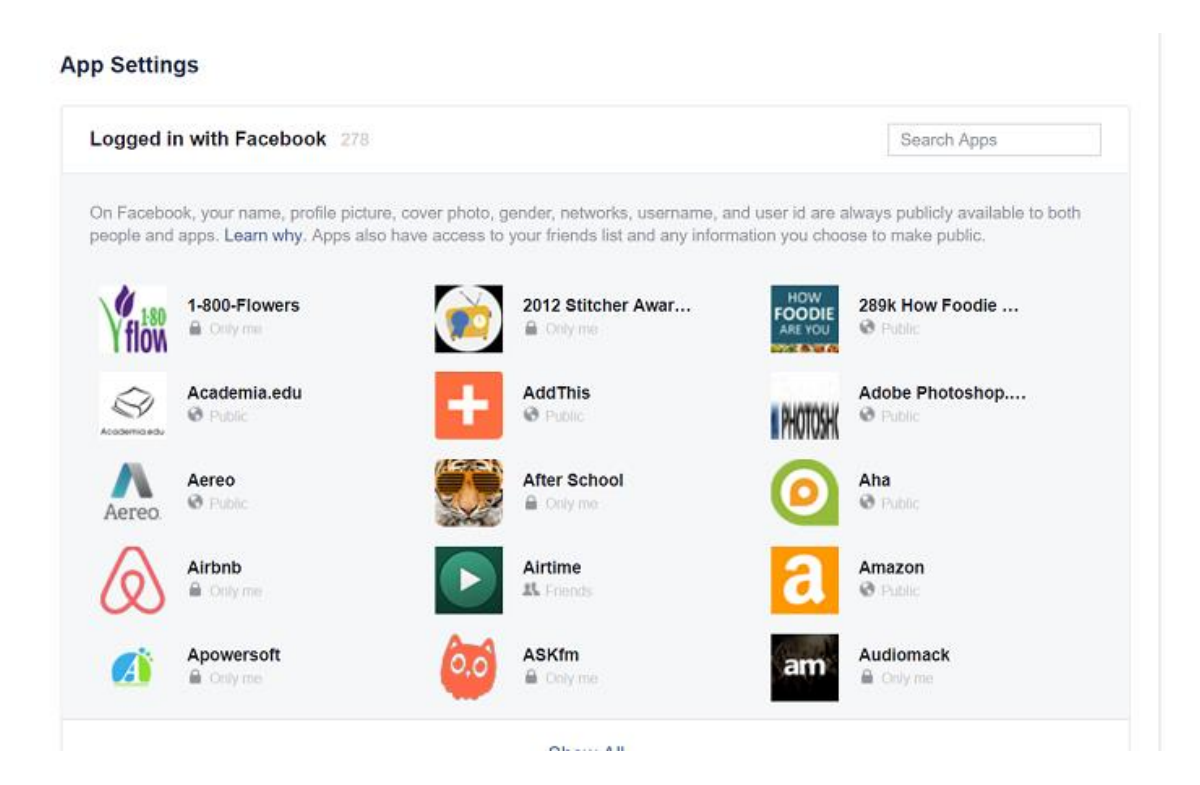

## **Control what your friends apps can reveal about you**

When a friend gives permission for an app to access their data, they also pass on the information about you that is checked in the "Apps Others Use" permission box. If you want to keep them from accessing any or all of this information:

- 1. Click down arrow on top right of any page
- 2. Select Settings
- 3. Click on Apps in the left hand column
- 4. Scroll down to Apps Others Use
- 5. Click Edit

**Website[: http://www.hammeritconsulting.com](http://www.hammeritconsulting.com/)**

**E-mail: [info@hammeritconsulting.com](mailto:info@hammeritconsulting.com)**